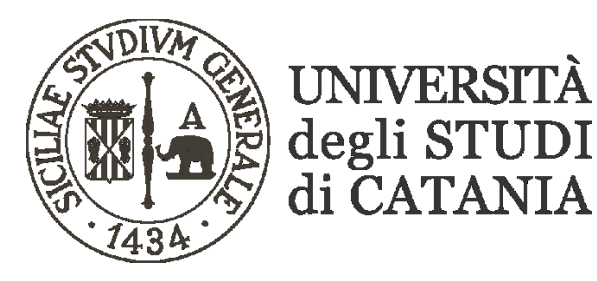

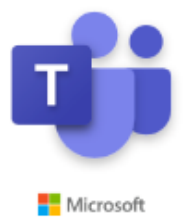

## **Guida base all'utilizzo di Microsoft Teams per video lezioni (per il personale degli uffici della didattica)**

**Il nostro Ateneo, grazie ad un accordo con Microsoft, mette a disposizione dei propri studenti e personale, Office 365; software che tra le altre cose include Microsoft Teams, piattaforma di collaborazione e condivisione per la didattica a distanza.** 

**La piattaforma consente di seguire lezioni interattive in videoconferenza con la condivisione del desktop, di file, di audio e video.**

## **Creazione delle classi da parte del personale degli uffici didattici dipartimentali**

### **AVVERTENZE**

- **Per avere un quadro unitario di tutti gli insegnamenti erogati dal dipartimento è necessario creare le classi da un unico account.**
- **Le lezioni possono essere seguite in diretta streaming secondo quanto previsto dall'orario delle lezioni pubblicato sul sito di ogni singolo corso di studi.**
- **La dotazione hardware minima per condurre una lezione in videoconferenza con Teams è costituita da un personal computer corredato di microfono, webcam e di diffusori audio.**
- **Ad ogni docente verranno fornite le credenziali di accesso ad Office 365**
- **Per eventuale supporto tecnico contattare esclusivamente via mail l'indirizzo assistenza.teams@unict.it**

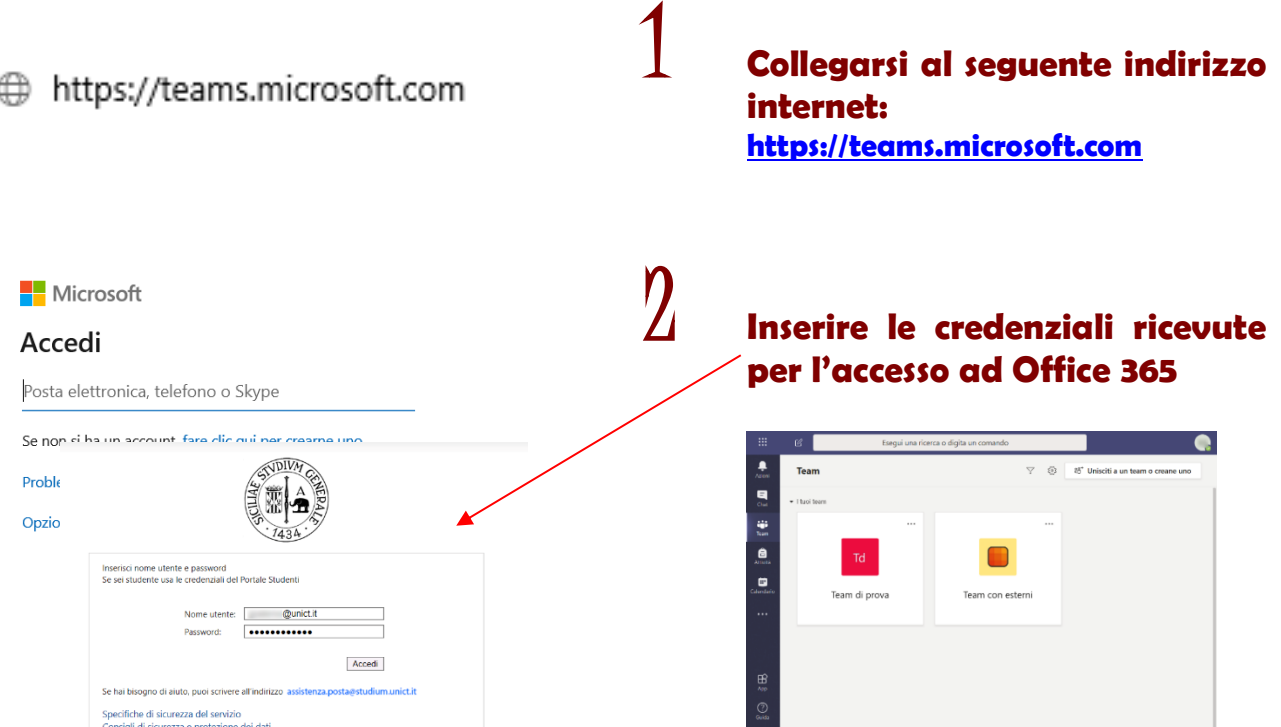

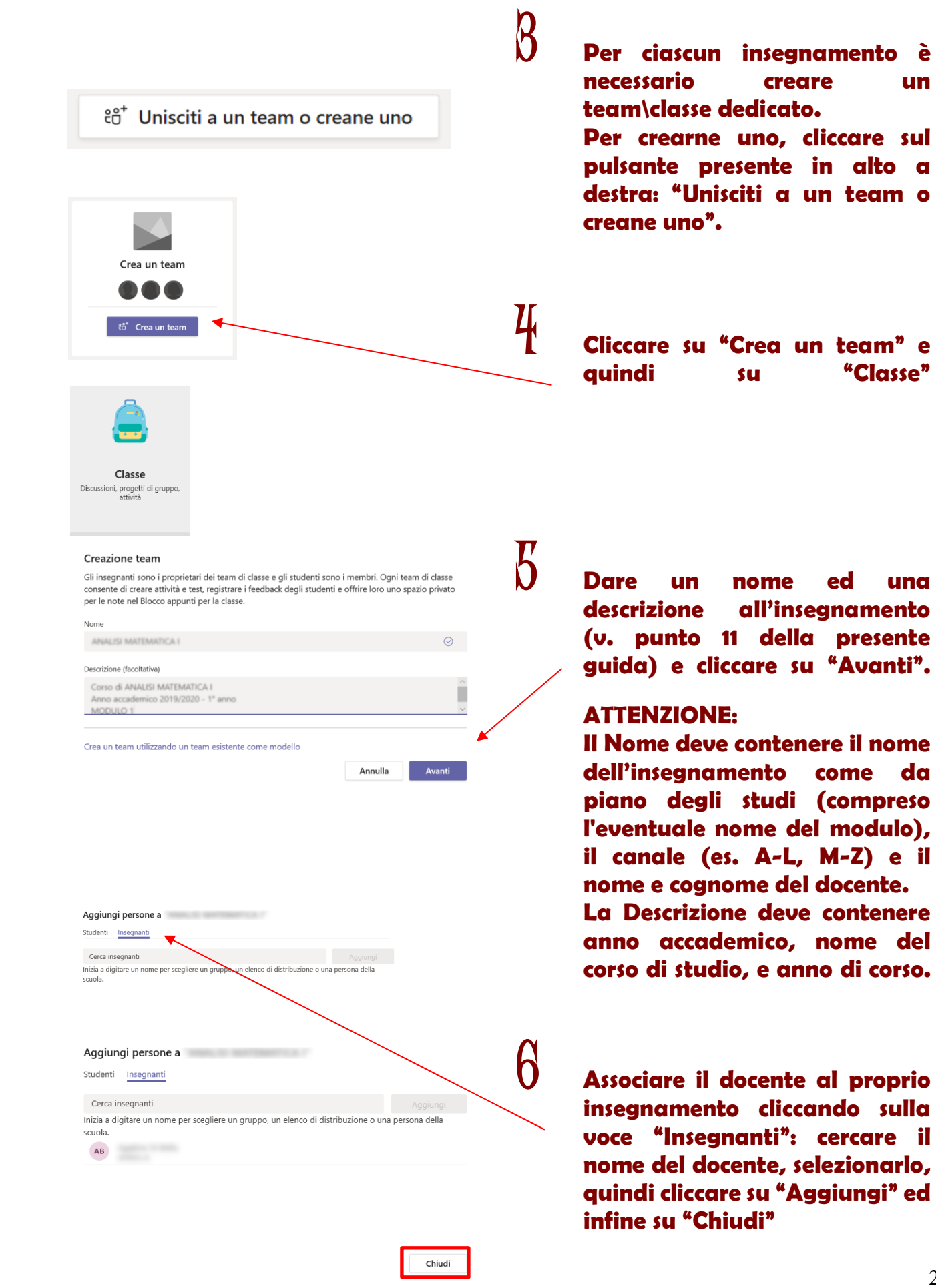

#### 2

**quindi su "Classe"** 

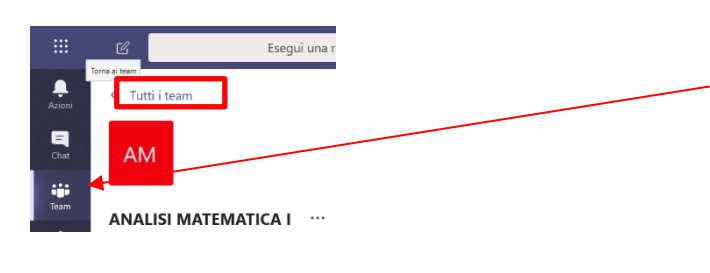

# 7 **Cliccare sull'icona "Team" presente sulla barra di sinistra**

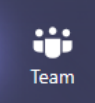

**o sulla scritta "Tutti i team" per tornare all'elenco di tutte le classi create.**

8 **Cliccare sui tre puntini presenti in alto a destra del riquadro relativo al nuovo team/insegnamento creato e scegliere la voce "Gestisci team" dal menu contestuale.**

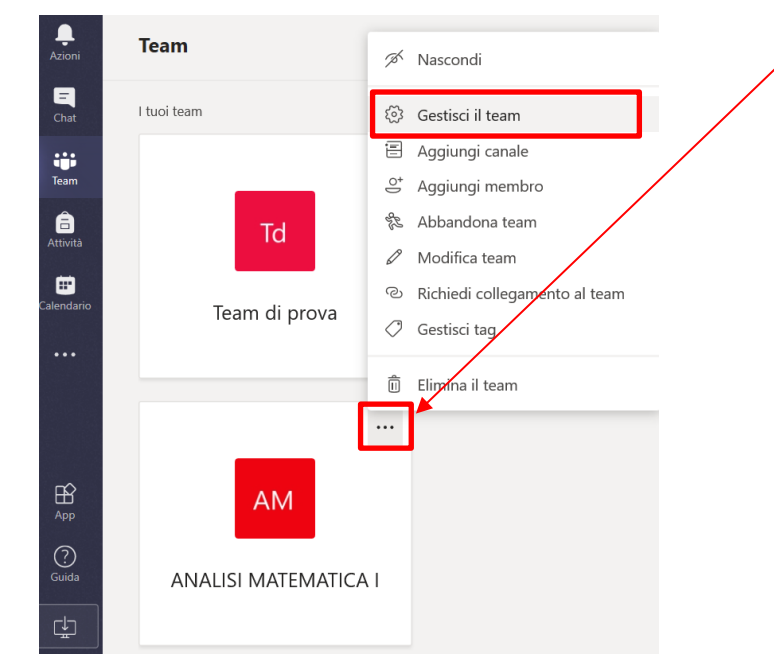

Esegui una ricerca o digit

**ANALISI MATEMATICA** 

so di ANALISI MATEMATI

Membri Canali Impostazioni Analisi App

 $\frac{1}{\sqrt{100}}$ 

E

**AM** 

9 **Selezionare la voce di menu "Impostazioni"**

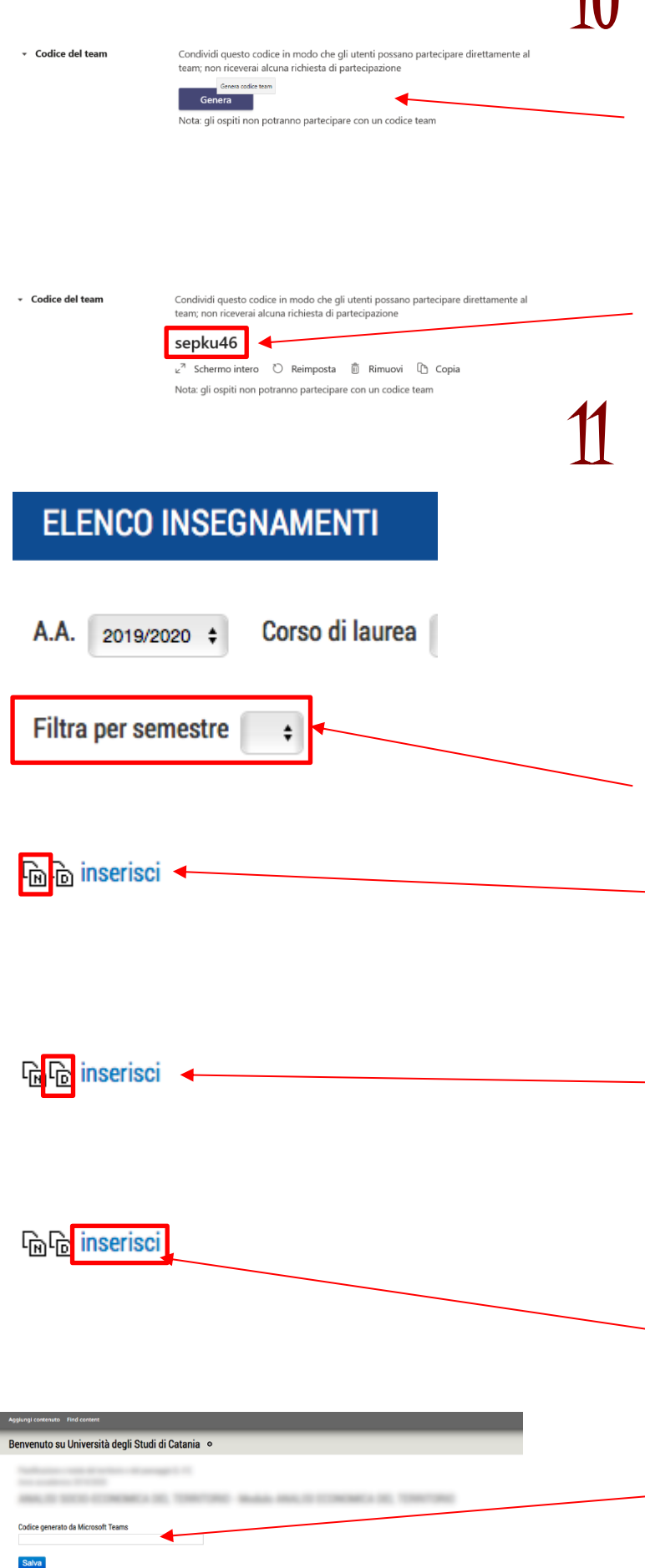

10 **Generazione codice - Tra le varie opzioni di configurazione andare alla voce "Codice del team" e cliccare sul pulsante "Genera"**

**Verrà generato un codice alfanumerico che deve essere inserito sul syllabus in corrispondenza di ciascun insegnamento (v. punto 11 della presente guida)**

11 **Su syllabus (syllabus.unict.it) sono state inserite nuove funzioni per l'inserimento del codice alfanumerico generato da Teams (v. punto 10).** 

**Nello specifico consentono:**

- **- di selezionare unicamente i corsi del 2° semestre o annuali (Filtra per semestre in alto a sinistra)**
- **- di copiare negli appunti la denominazione dell'insegnamento e il nominativo del docente per incollarlo nel Nome del team (v. punto 5)**
- **- di copiare negli appunti l'anno accademico, il nome del corso di studio, e l'anno di corso per incollarlo nella Descrizione del team (v. punto 5)**
- **- di associare il codice alfanumerico generato da Teams all'insegnamento, cliccando sulla scritta "inserisci" presente nella colonna "MS TEAMS" accanto a ciascun insegnamento e compilando l'apposita casella di testo.**

**Di seguito viene mostrato un esempio di come viene visualizzato l'elenco dei codici Teams da parte degli studenti sui siti dei corsi di studio.**

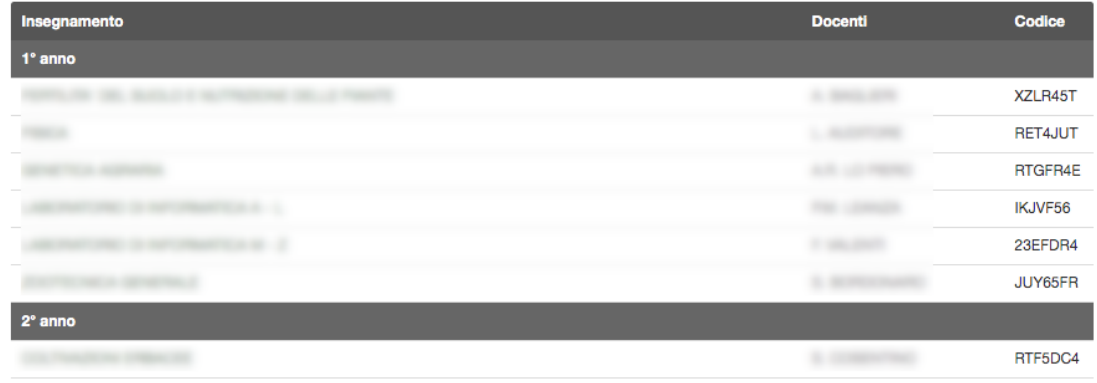